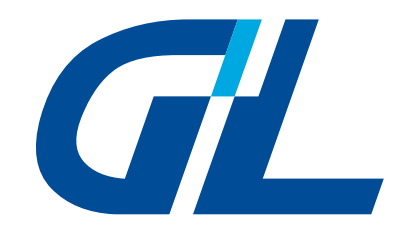

# Great Lite **VCT**<br>Video Compression Transmitter

**Product Manual**

GREAT LITE INTERNATIONAL

## Index

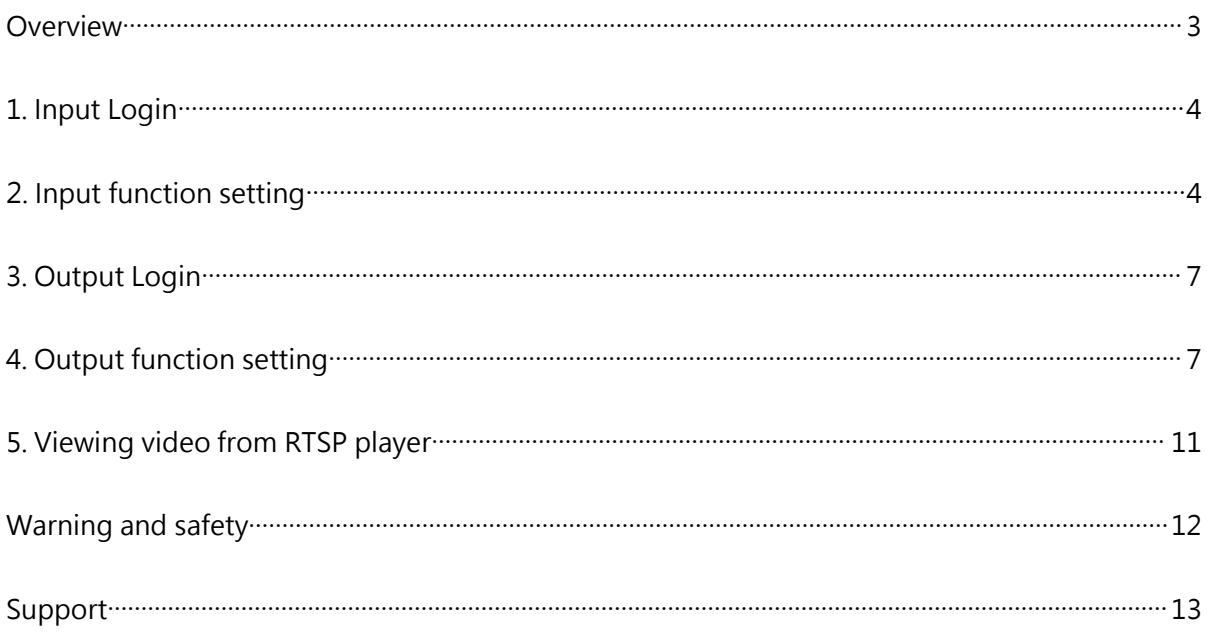

#### **Overview**

The continuous improvement in image sensor and processing technologies makes video image resolution become higher and higher. Nowadays video equipment generates better color depth or even 3D effect image easily. However, the side effect from image quality enhancement is image file size increase in multiple times. User enjoy viewing good quality video sending from HD IP camera but user always faces many troubles when they intend to transmit those high quality image stream to remote locations. Those troubles are transmitting interrupt caused by narrow network bandwidth, data frame lost makes the video streaming not smooth or real. Those image data lost problem makes user experienced bad feeling even the camera equipment is high quality one.

Great-Lite International integrated data compression technologies in both software and hardware to provide a high efficiency data transmitting device – Video Compression Transmitter (VCT). The VCT leverage the CPU/GPU computing power with a complex algorithm that capable to reduce 80%-90% data size of origin video stream yet the video keeps origin image resolution and quality without any extra compensation. VCT makes data transmitting faster and reliable, makes data storage smaller and more effective. You can easily setup this compression device under our easy and self-explainable setup program to start compressing your heavy video stream.

[Connection Configuration]

VCT-R1X has an INPUT and an OUTPUT port. The input port is connecting to a webcam, and

set the corresponding configuration on webcam. The output port is through a network switch

connecting to the server or clients. After setting the compression parameters on device,

compressed video stream can be viewed through standard RTSP compatible software or RTSP

player.

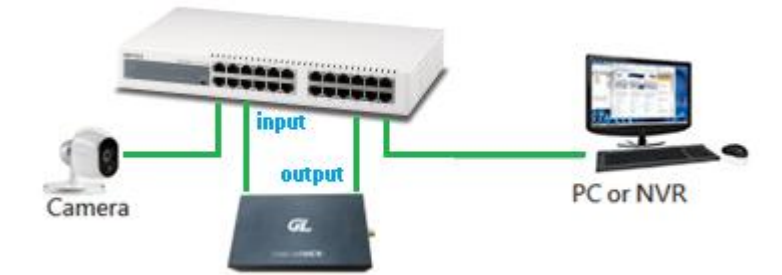

VCT-R1X Default IP Address

INPUT:192.168.1.14

OUTPUT:192.168.1.21

## <span id="page-3-0"></span>1. Input Login

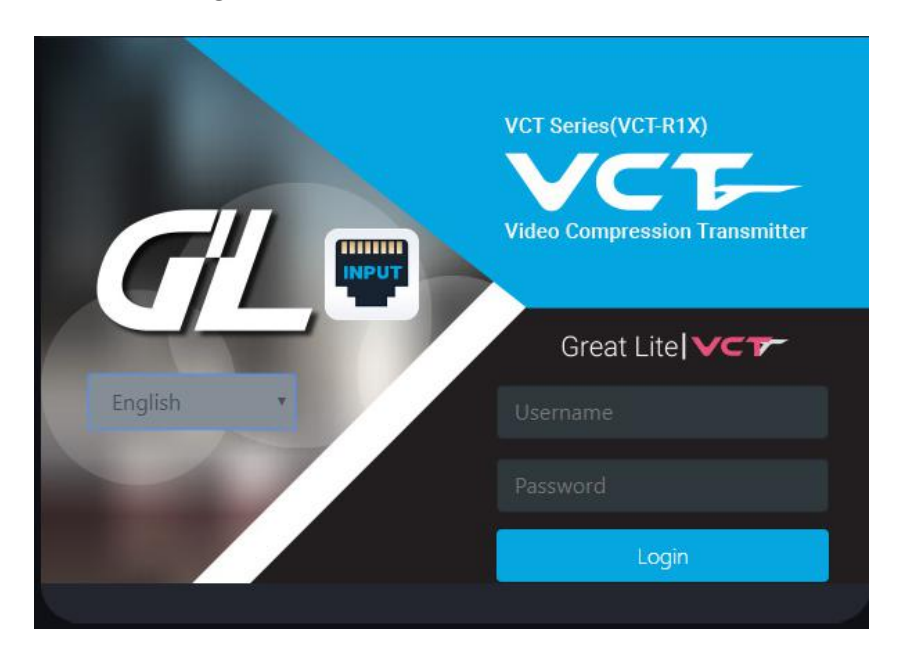

- 1) Enter the user name/password, you can login the input settings page.
- 2) From the pull-down language menu, you can easily select preferred language interface.
- 3) Login Input web:192.168.1.14:8080
- 2. Input functions setting

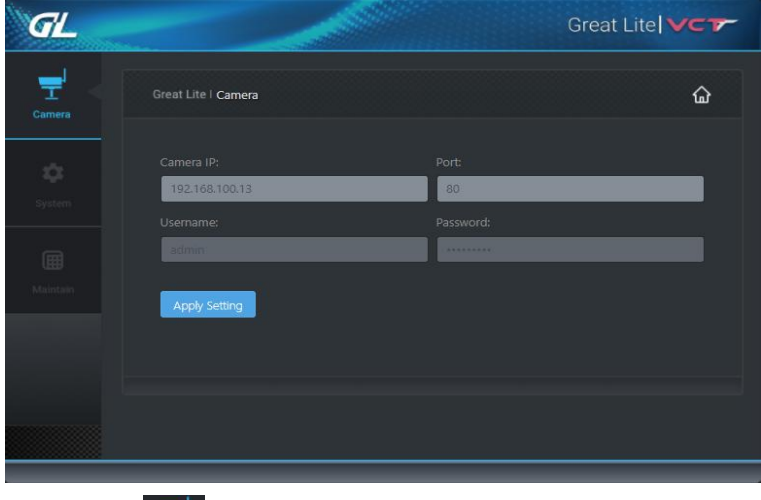

1) Click  $\frac{1}{\epsilon_{\text{onlinear}}}$  to open the Camera settings page. This page is used to set the camera device for the input image, the camera network address, communication port and the password.

Camera IP: Set the IP address of the image source camera.

Port: Set the Port of the image source camera.

Username: Set the login account.

Password: Set the login password.

Apply Setting

When ending all input, click [Apply Setting] to activate the setting.

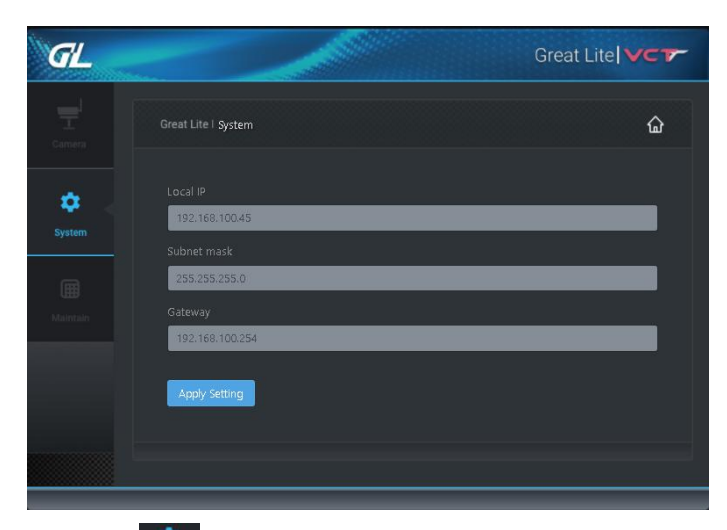

2) Click  $\bullet$  to open the System settings page which is used to set the IP address of

VCT device, Subnet mask and Gateway.

Local IP Set the IP address of the VCT.

Subnet mask Set the Subnet mask of the VCT.

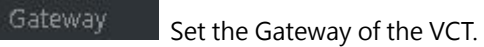

Apply Setting

When ending all input, click [Apply Setting] to activate the setting.

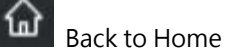

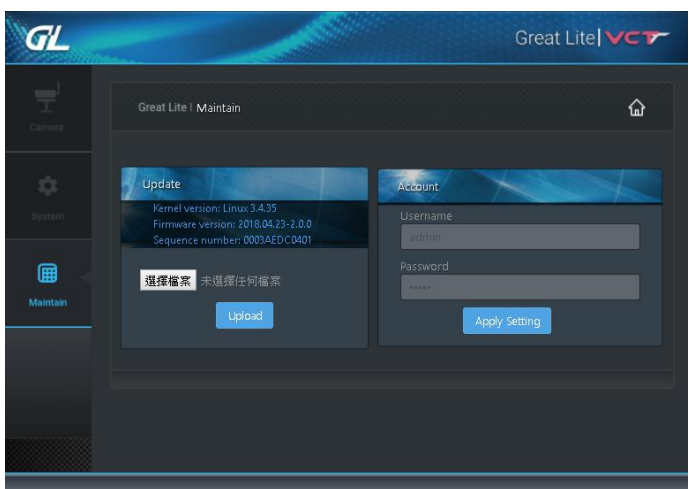

圃 3) Click Maintain to open the Maintain page which is used to set login account, password, and update the firmware of VCT Input.

 $\boxed{\frac{\frac{1}{3}}{\frac{1}{2}}$  Select the source file location to update.

Upload After selecting the update file, press the upload button to activate update.

用戶名稱: Set login account of VCT Input.

密碼 Set password of VCT Input.

When ending all input, click [Apply Setting] to activate the setting.

## <span id="page-6-0"></span>3. Output Login

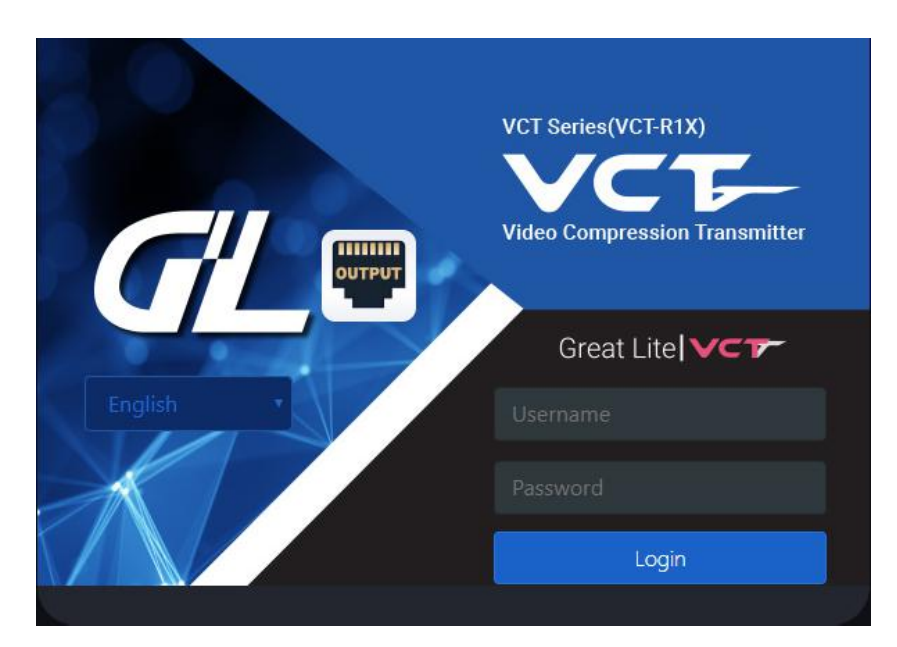

- 1) Enter the user name/password, you can login the Output settings page.
- 2) From the pull-down language menu, you can easily select preferred language interface.
- 3) Login Output web:192.168.1.21:8080
- 4. Output function setting

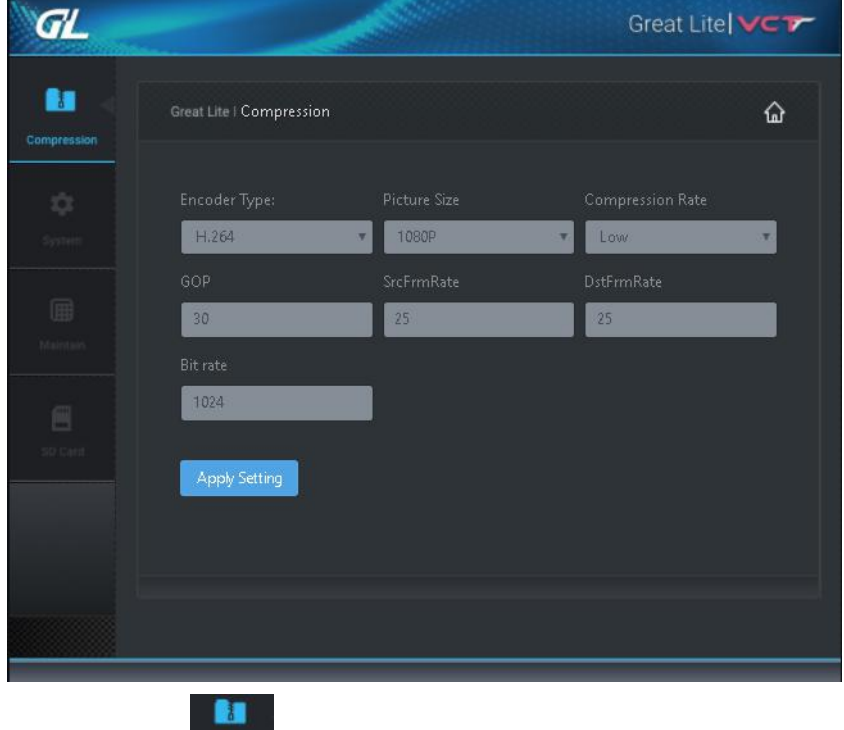

1) Click **Compression** to open the compression setting page. You can set the compression

parameters of output image, the encoding applied, resolution, and compression rate.

Encoder Type:

Options:  $H.264 \cdot H.265$ 

Select the portmanteau of coder-decoder (default is H.264).

Picture Size

Options:  $1080 \cdot 720$ . Select the output resolution (default is 1080).

**Compression Rate** 

Options: Low, Normal, High (default is Low).

GOP **COMPANY** 

Options:  $120 \cdot$  Group of Pictures (default is 120).

SrcFrmRate

Options:  $25 \cdot$  Frame frequency, source value (default is 25)

DstFrmRate

Options:  $25 \cdot$  Frame frequency, destination value(default is 25)

Bit rate

Options:  $1024 \cdot$  (default is 1024)

Apply Setting When ending all input, click [Apply Setting] to activate the setting.

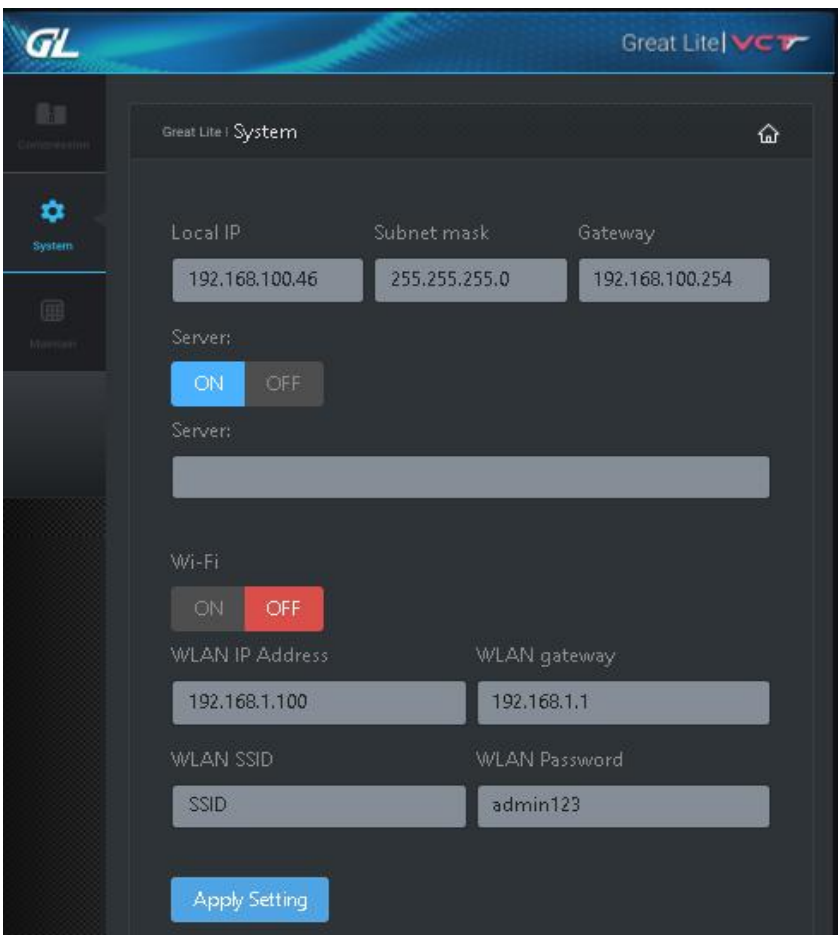

2) Click  $\bullet$  to open the System page. This page is used to set the address of network,

cloud services and the configure of Wi-fi.

Subnet mask Gateway Local IP

Set the location IP, Subnet mask and default gateway of VCT output.

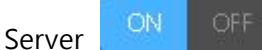

ON/OFF the cloud storage service and set the cloud service path.

WI-FI<sup>ON</sup> OFF

ON/OFF the Wi-Fi service and set Wireless LAN configure.

WLAN IP Address WLAN gateway

Set the IP and Gateway of WLAN service.

WLAN SSID WLAN Password

Set the SSID and Password of WLAN service.

Apply Setting When ending all input, click [Apply Setting] to activate the setting.

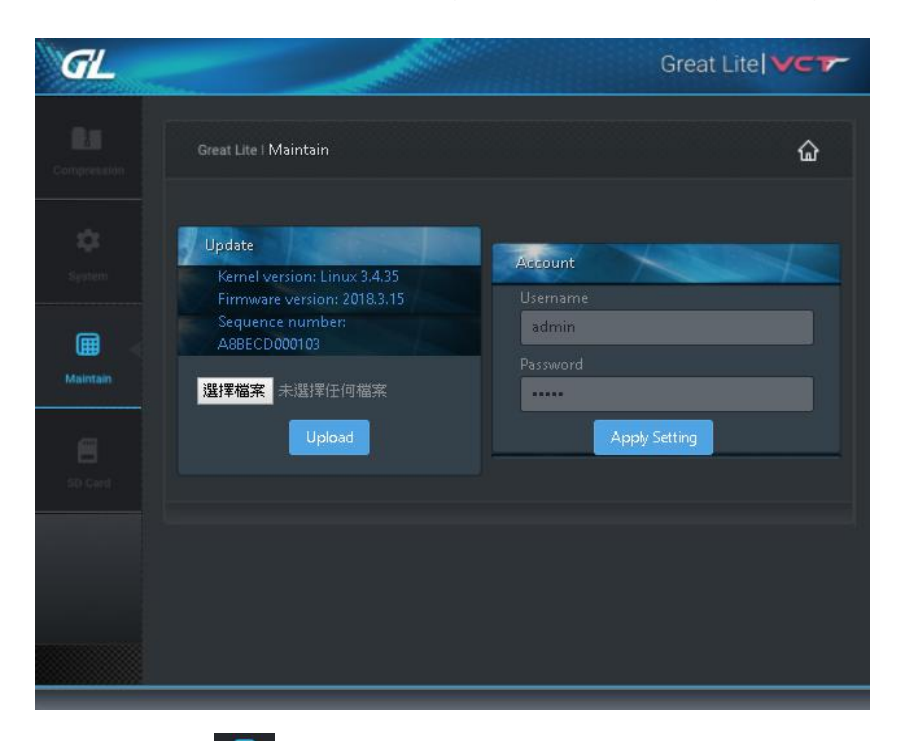

圃 3) Click Maintain to open the Maintain page which is used to set login account, password, and update the firmware of VCT.

Update

Click 選擇檔案 select the source file location and click Upload to run update.

Account

Enter the Username and Password you wish to set for login.

Apply Setting When ending all input, click [Apply Setting] to activate the setting.

### <span id="page-10-0"></span>5. Viewing video from RTSP player

Enter the following format in the video streaming software [RTSP URL] field :.

#### **rtsp://admin:admin@192.168.1.21:8554/bmi/1**

admin: admin (Account:Password) Note: these parameters are letters case sensitive.

192.168.1.21:8554 (VCT IP:RTSP Port)

ch1(channel 1 only)

#### Exp: Use VLC Player ver2.22

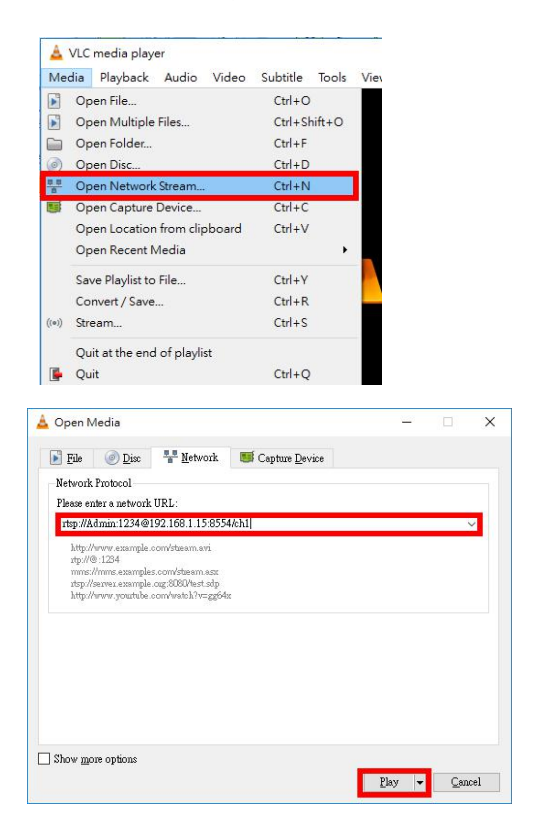

## <span id="page-11-0"></span>**Warning and safety**

#### <span id="page-11-1"></span>**[Warning]**

It should avoid affecting the operation of nearby radar systems. High-gain directional antennas only have to be applied to fixed point-to-point systems.

#### **[Safety]**

This equipment is designed with the utmost care for the safety of those who install and use it. However, special attention must be paid to the dangers of electric shock and static electricity when working with electrical equipment.

#### **Support**

#### **Great Lite International Co., Ltd.**

Web: www.great-lite.com.tw

Address:11F.,No. 207-2, Sec.3,Beixin Rd., Xindian Dist., New Taipei City 231,Taiwan

Phone:+886-2-8913-2286

Service : Mon ~ Fri, AM 09:00 ~ PM 06:00

Email: [service@great-lite.com.tw](mailto:sales@great-lite.com.tw)